## **Настройка удаленного доступа к устройству.**

1. Подключите маршрутизатор к компьютеру, используя Ethernet-кабель.

2. Обратитесь к Web-интерфейсу маршрутизатора. Для этого в адресной строке браузера введите 192.168.1.1 и авторизуйтесь (по умолчанию имя пользователя – **admin**, пароль – **admin**).

3. Перейдите на страницу **Расширенные настройки**.

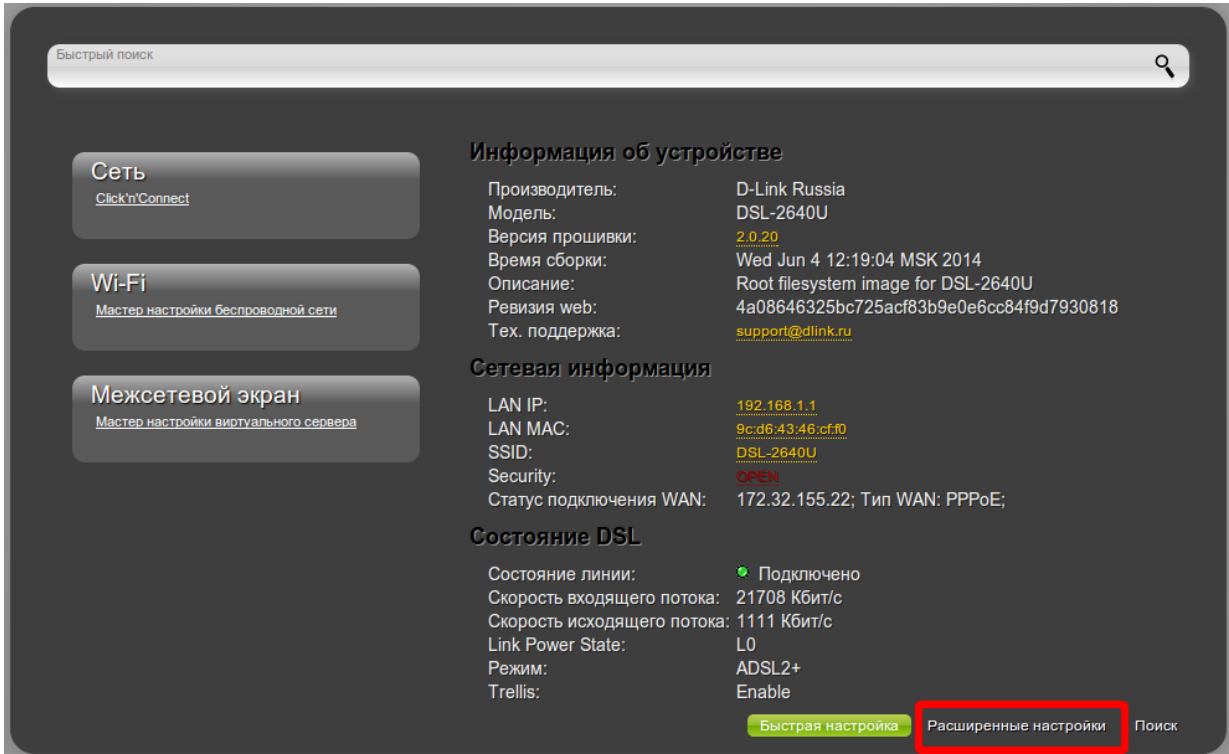

4. В разделе **Дополнительно** выберите **Удаленный доступ к устройству.**

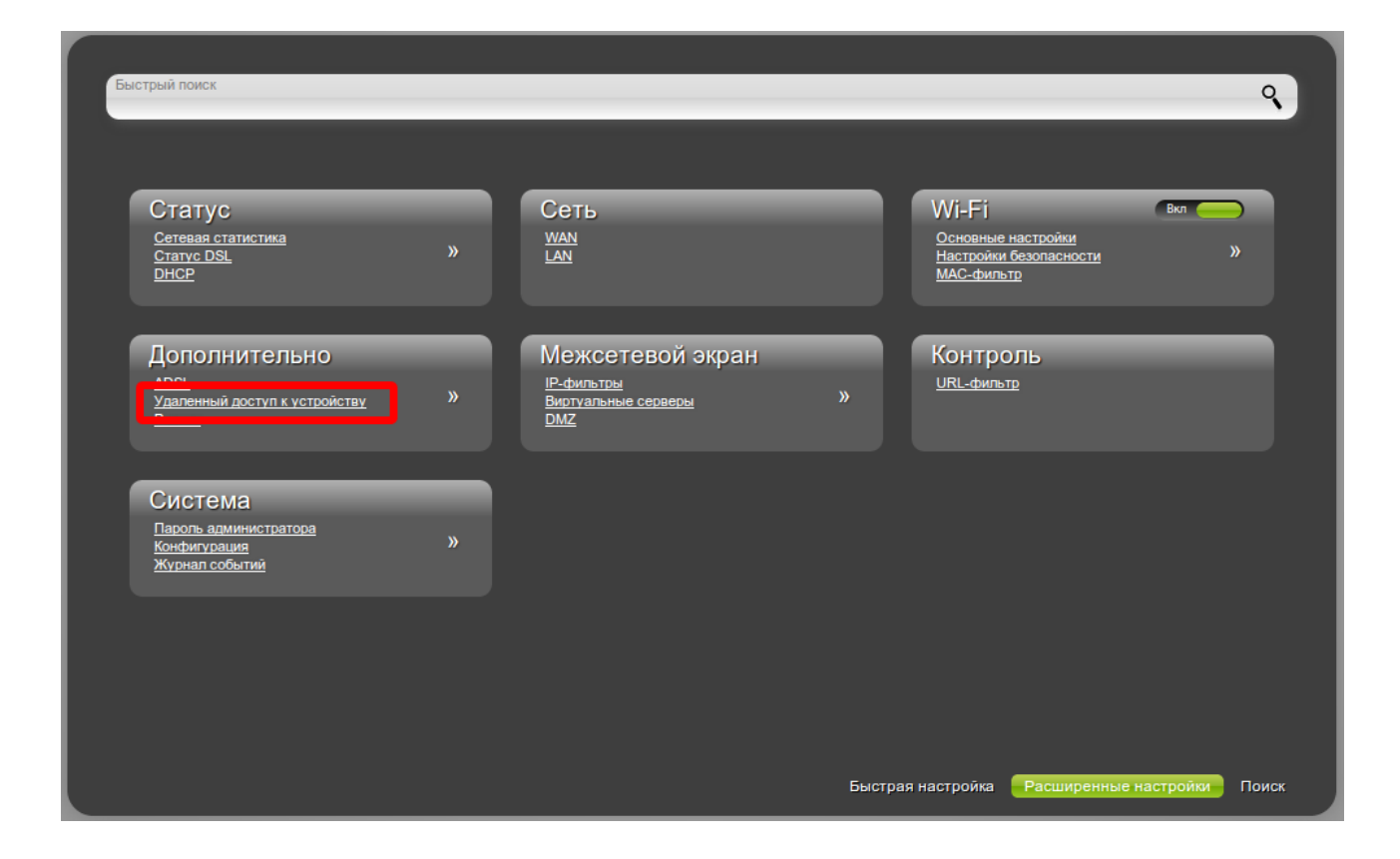

5. Нажмите кнопку **Добавить**, чтобы создать новое правило.

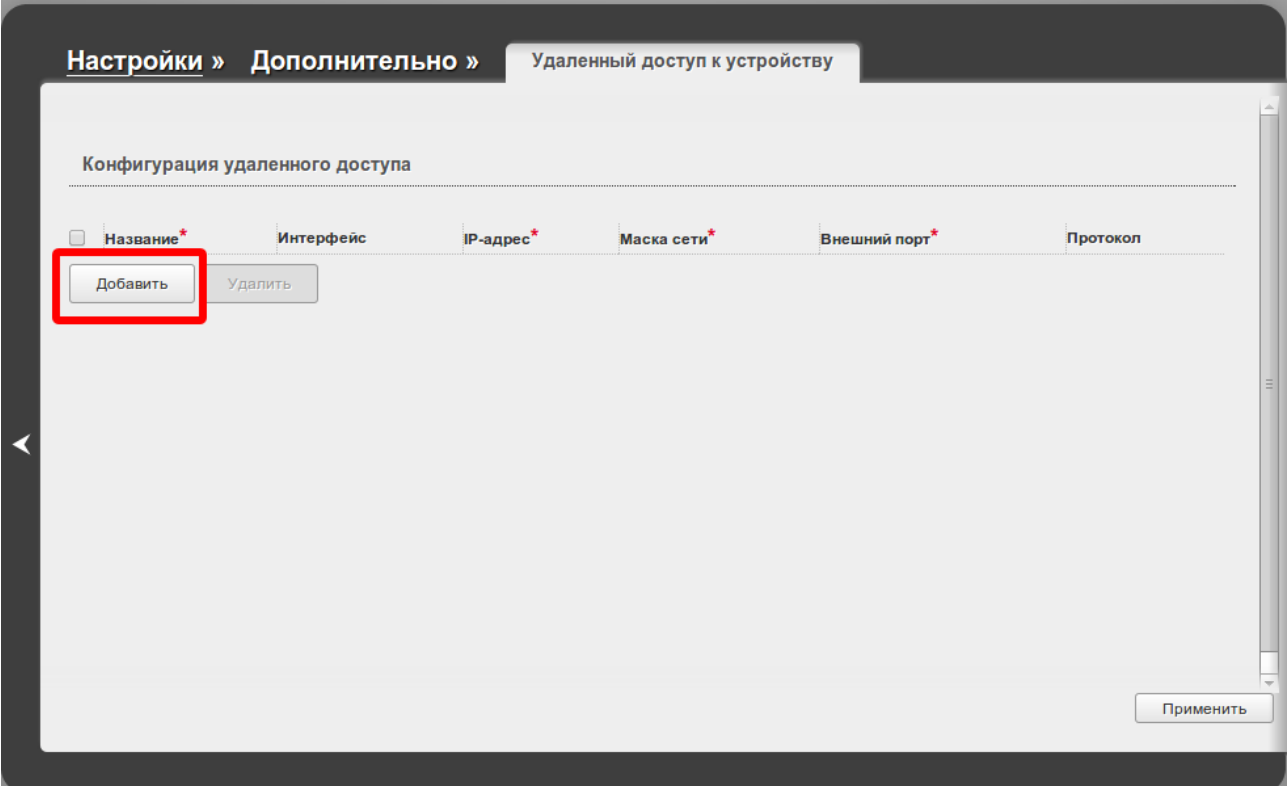

6. Введите название правила, укажите интерфейс, IP-адрес удаленного узла и его маску, а также укажите внешний порт, который будет использоваться для удаленного доступа. Нажмите **Применить** для добавления правила в список.

## **Примечание:**

Если необходимо открыть доступ к Web-интерфейсу устройства с любого удаленного адреса, введите в качестве IP-адреса и маски 0.0.0.0

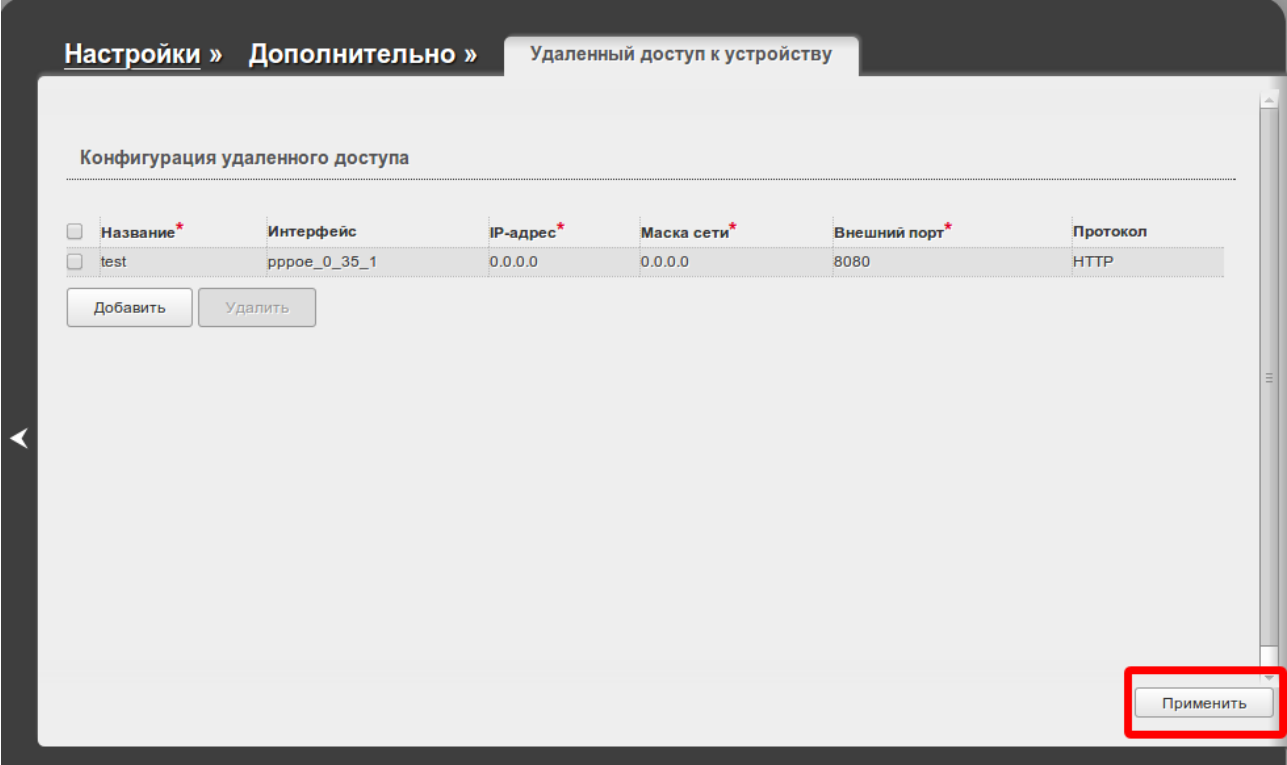

7. Для сохранения выполненных настроек в правом верхнем углу страницы нажмите кнопку **Сохранить.**

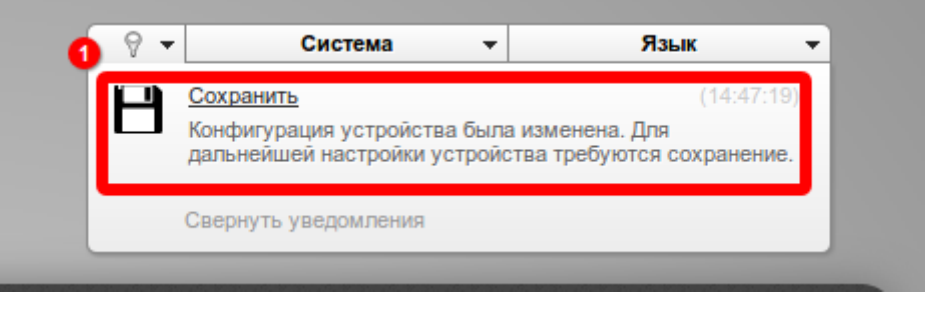

Для удаленного доступа к устройству из внешней сети введите в адресной строке браузера на удаленном устройстве WAN-адрес маршрутизатора с указанием порта. Этот адрес можно найти на главной странице Web-интерфейса.

Пример: 172.32.155.22:8080

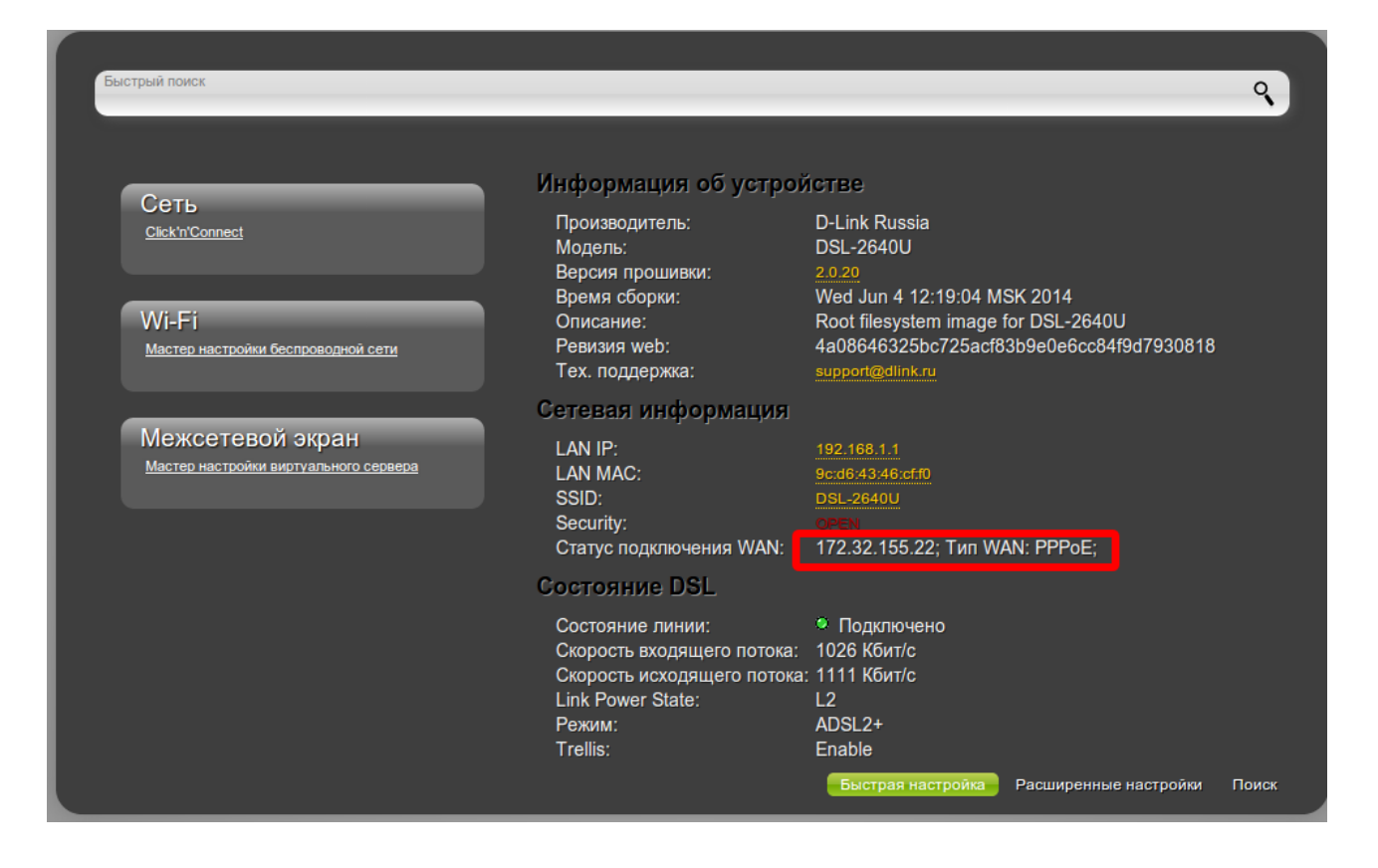

## **Примечание:**

Для удаленного доступа к устройству необходимо наличие «белого» (публичного) адреса на WAN-интерфейсе. Данная услуга предоставляется провайдером.